## 2011 款雪佛兰科鲁兹电子助力转向系统匹配 操作方法

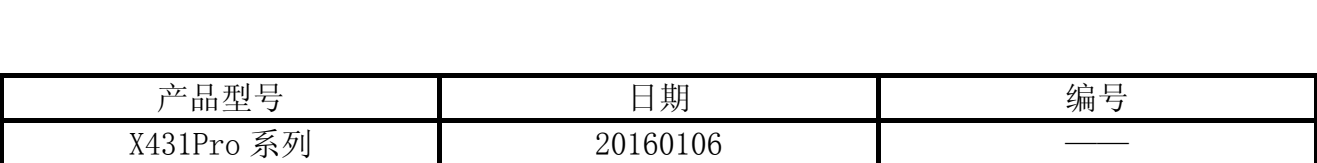

## 实测车型:

雪佛兰科鲁兹, 2011 款, VIN=LSGPC53R8BF0\*\*\*\*\*

## 故障说明:

车辆电瓶断电后, 仪表板提示"请检修助力转向", 如图 1 所示。

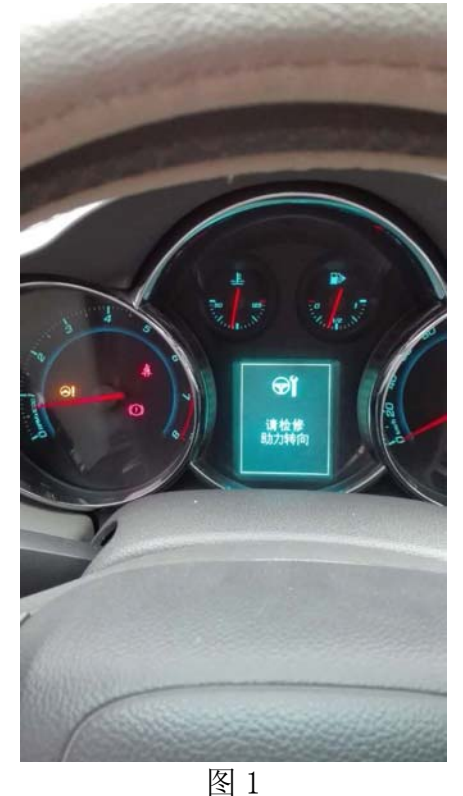

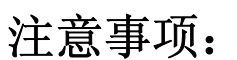

- z 把钥匙打到 ON 的位置。
- z 保证车辆 ECU 的电池电量足够。

## 操作指引:

- 1). 选择中国通用 V48.75 以上版本;
- 2). 选择手动选择菜单进入;
- 3). 选择雪佛兰(Chevrolet);
- 4). 选择 2011 年款;
- 5). 选择科鲁兹;
- 6). 选择电动转向控制模块,如图 2;

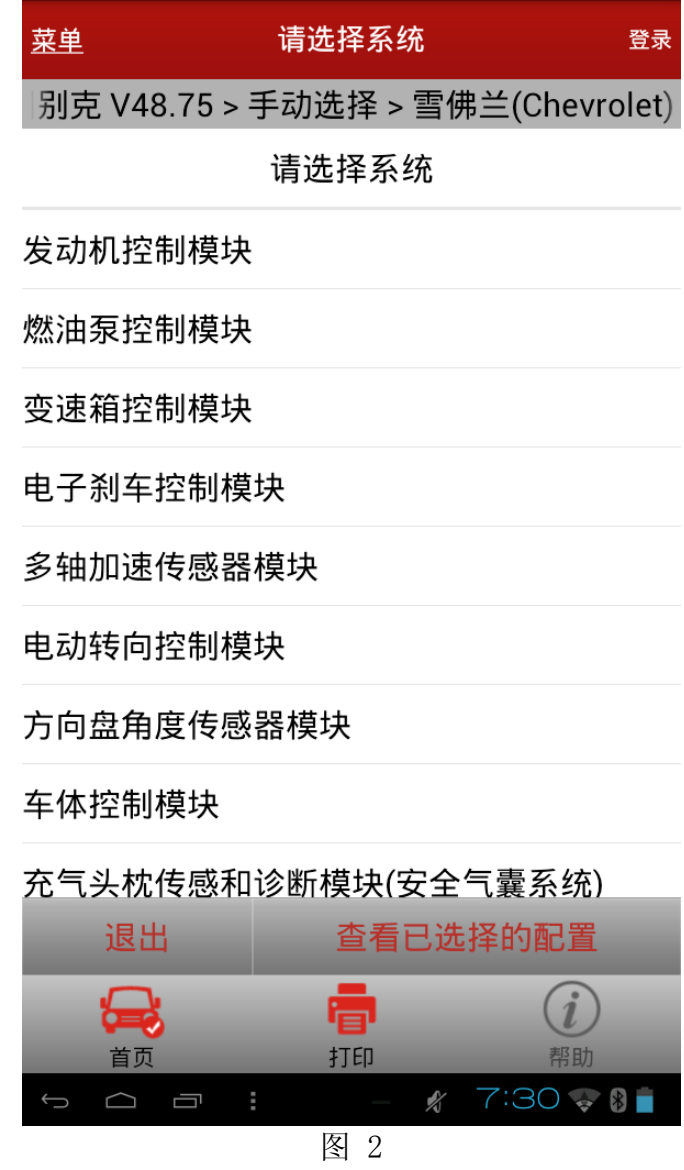

7).根据车型配置选择动力转向控制模块版本,如图 3。

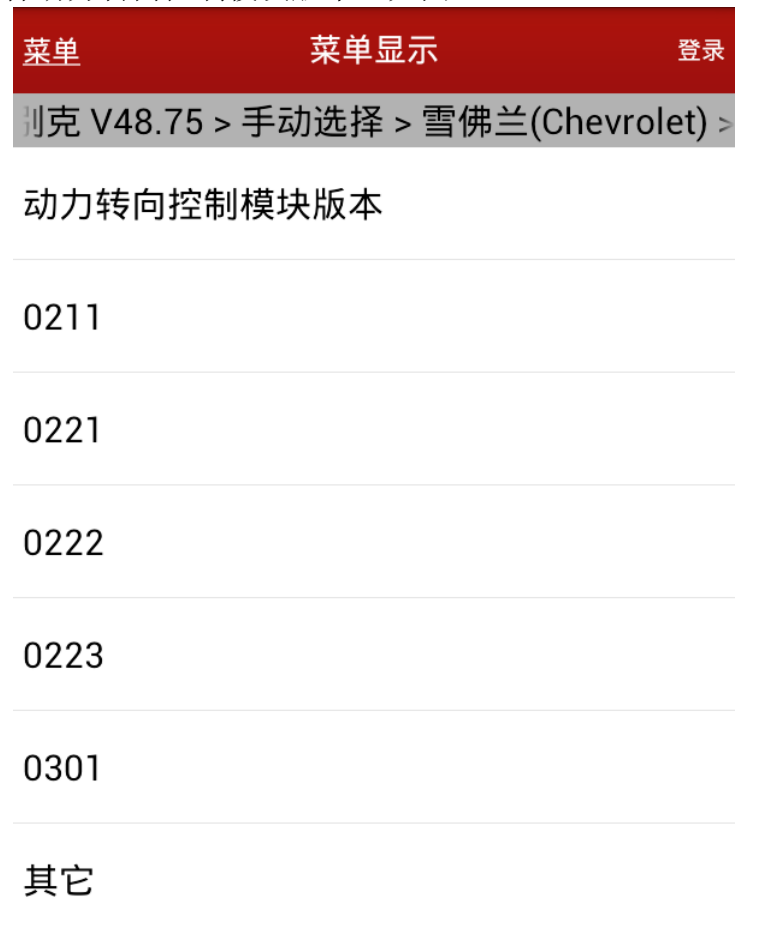

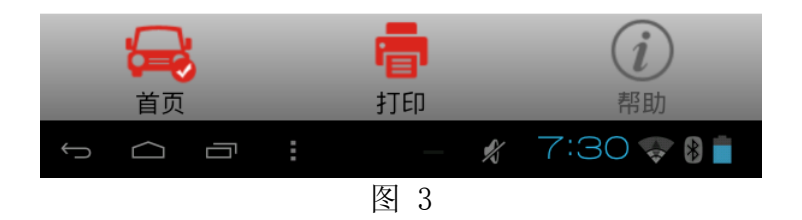

8). 根据车型配置选择车辆稳定性系统, 如图 4。

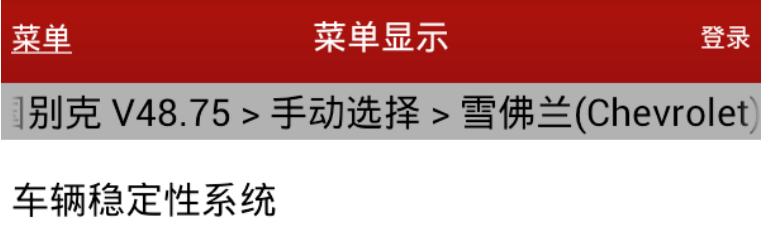

没有配备

已配备

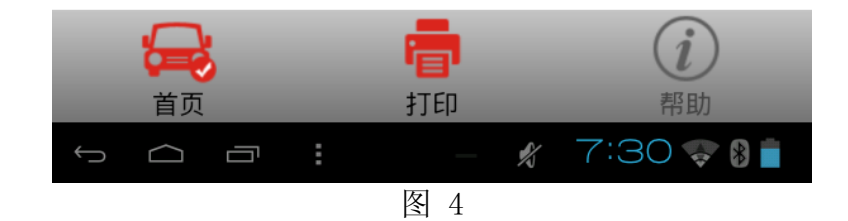

第 4 页 共 15 页

9). 进入电动转向控制模块, 选择配置/复位功能, 如图 5;

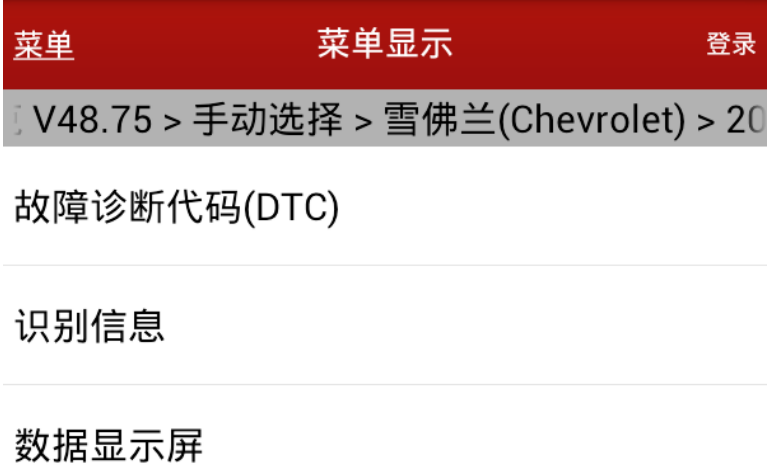

配置/复位功能

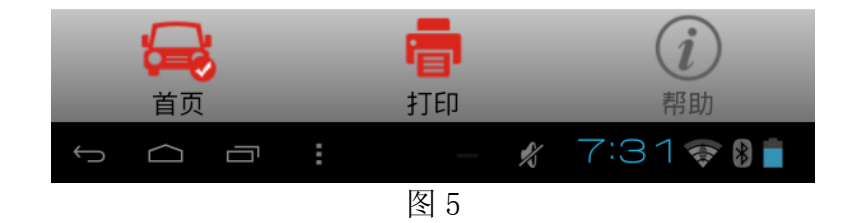

第 5 页 共 15 页

10). 选择动力转向软制动功能, 如图 6;

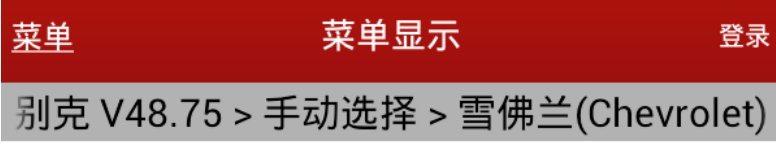

复位动力转向软制动

学习动力转向软制动

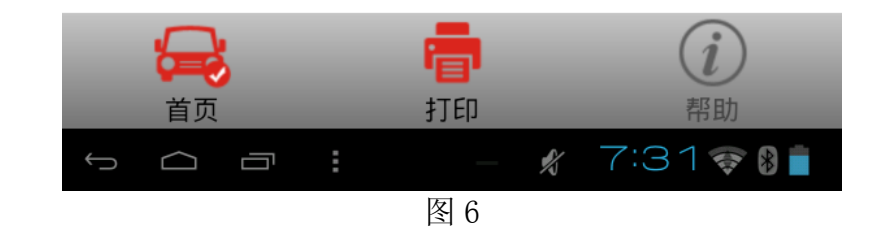

11).提示测试注意事项,如图 7;

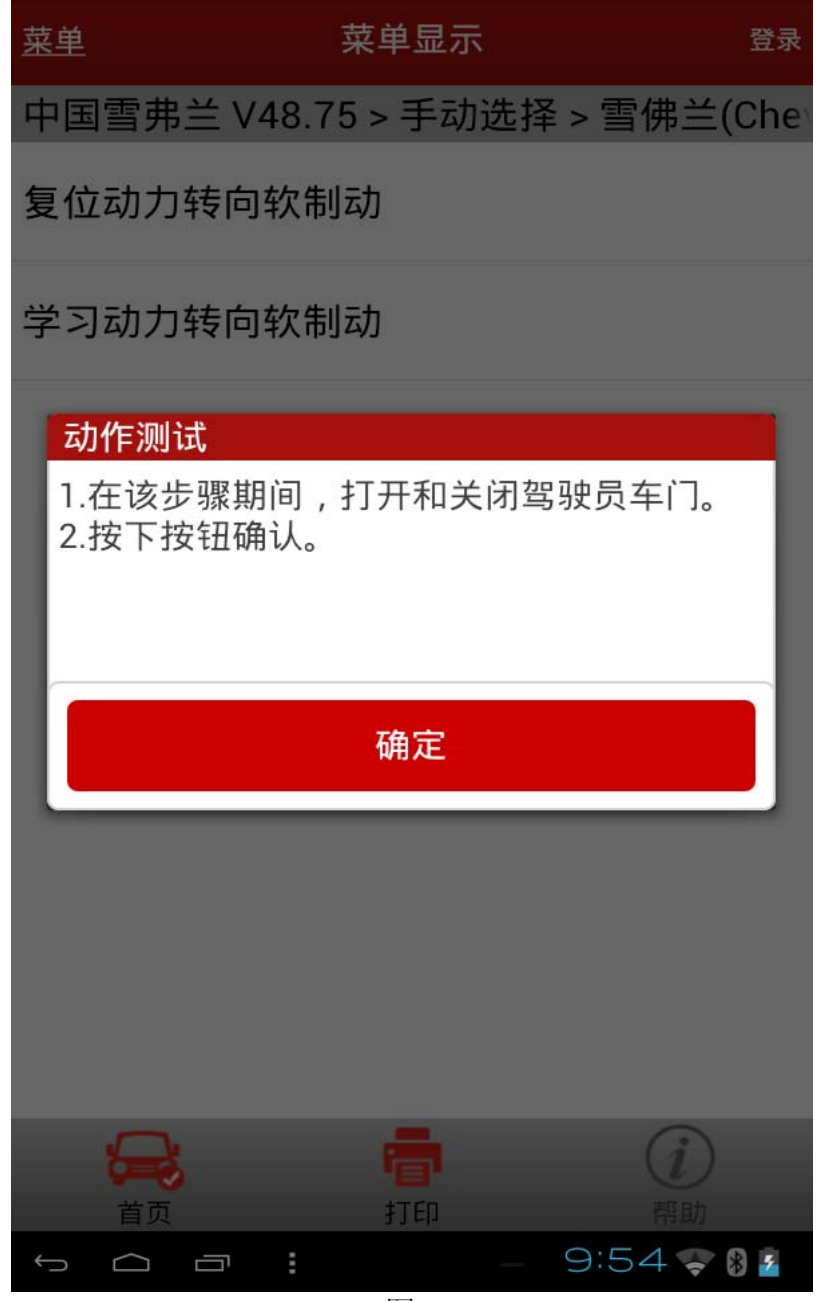

图 7

12). 提示转动方向盘 5 度左右, 如图 8;

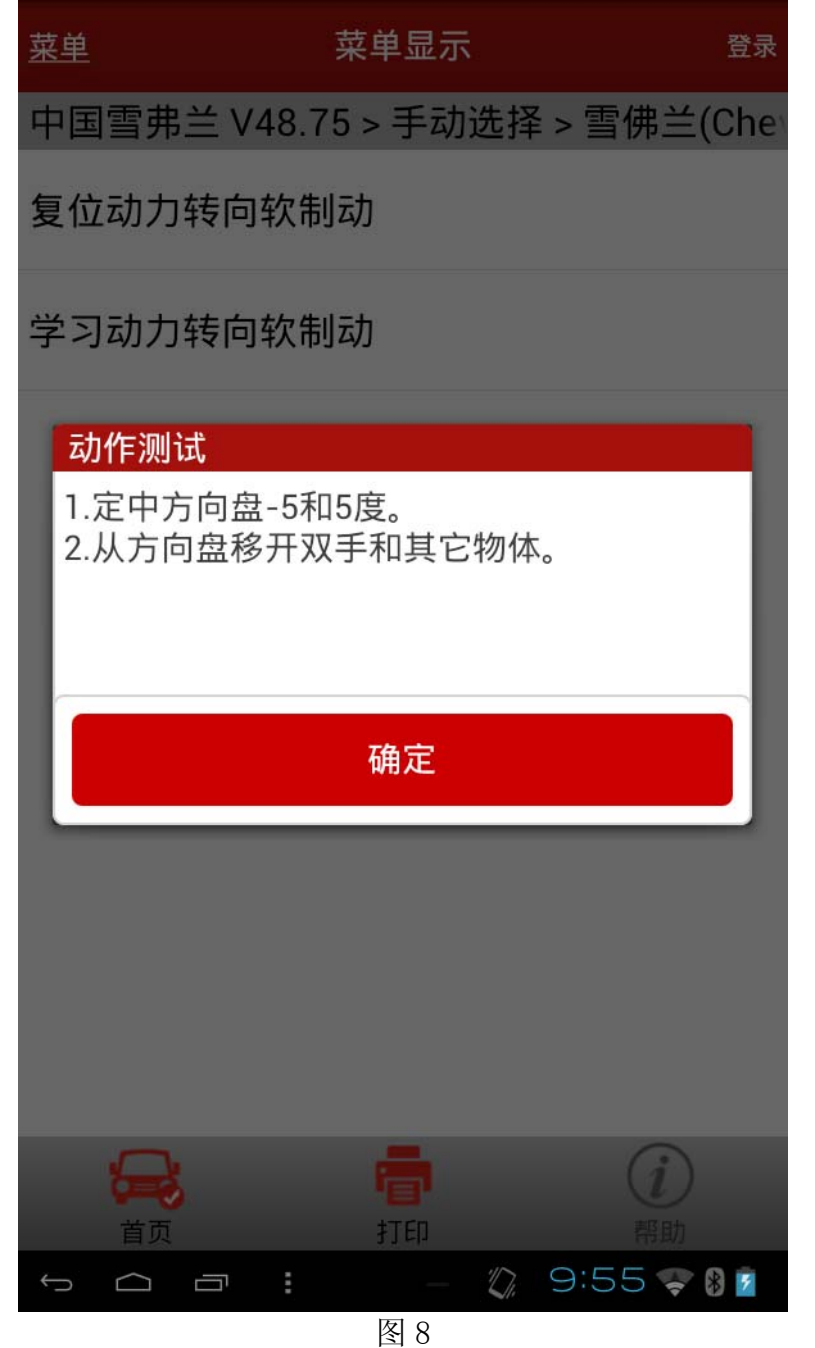

13).确定上述动作完成,点击确定按钮,功能执行时会判断方向盘角度和转向输出扭矩是否 满足,不满足时会一直显示不满足的条件,如"方向盘角度"和"转向输出扭矩"的数 据。条件满足后显示图 9;

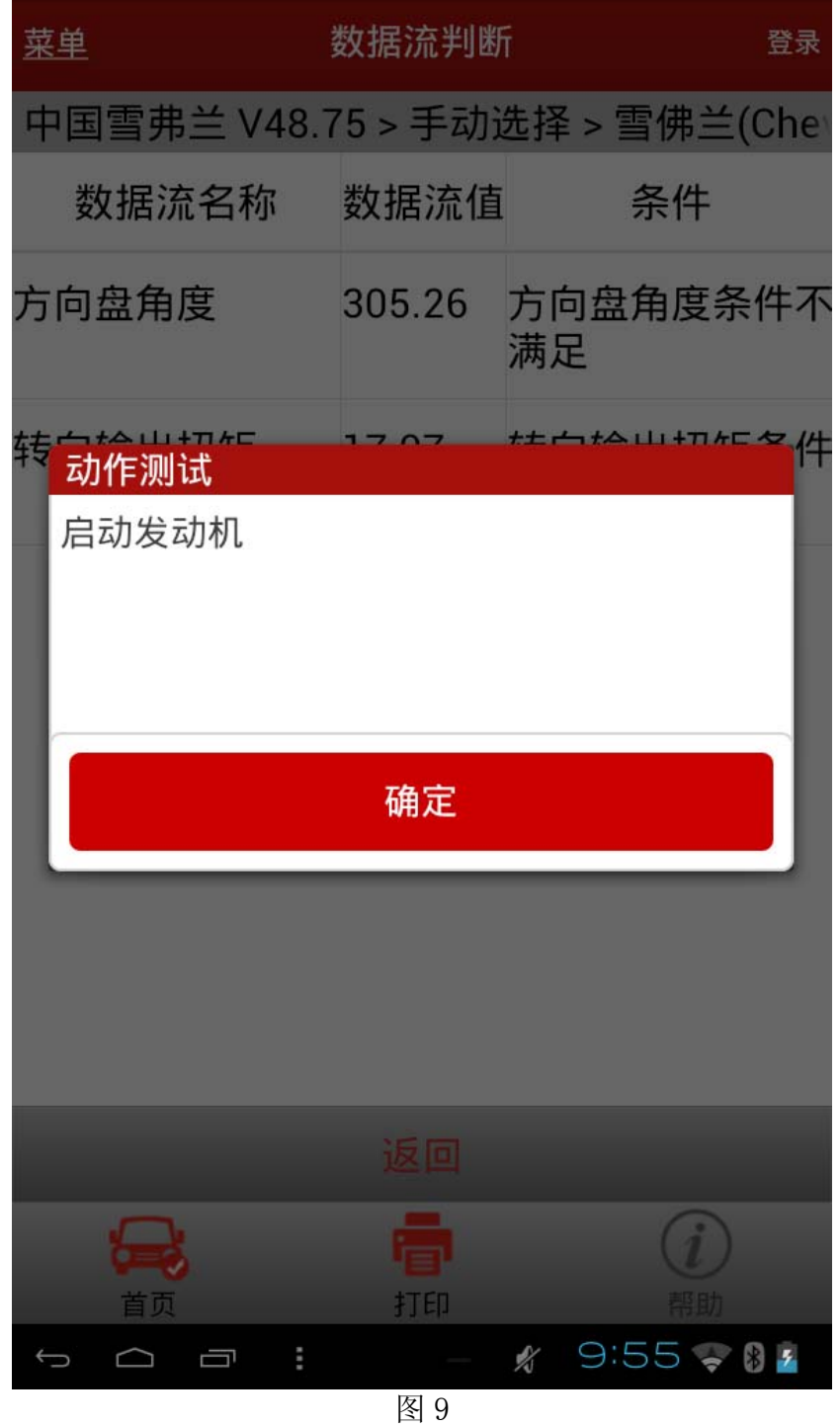

14). 按功能提示启动发动机后,点击确定按钮,会提示注意事项,如图 10;

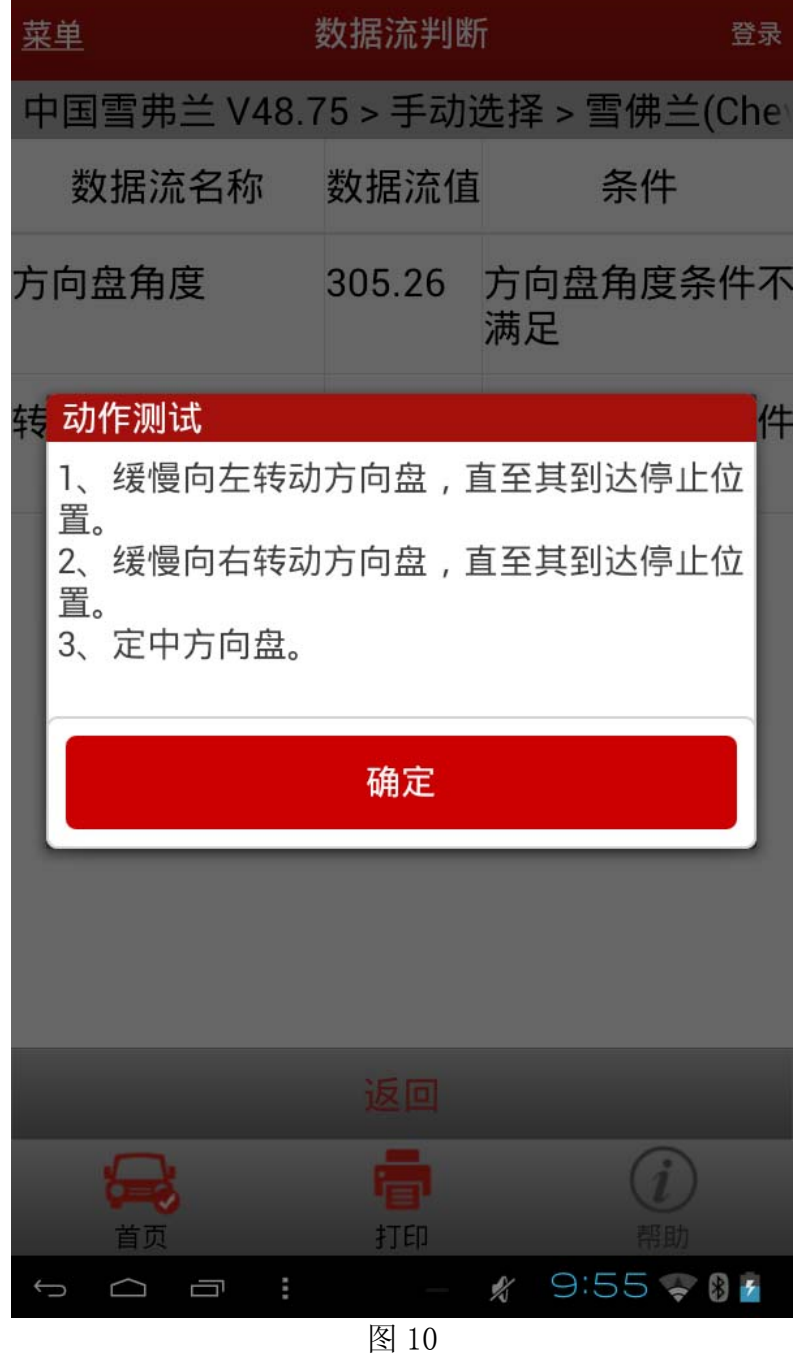

15).按提示信息做完要求的动作后,点击确定按钮,软件显示如图 11;

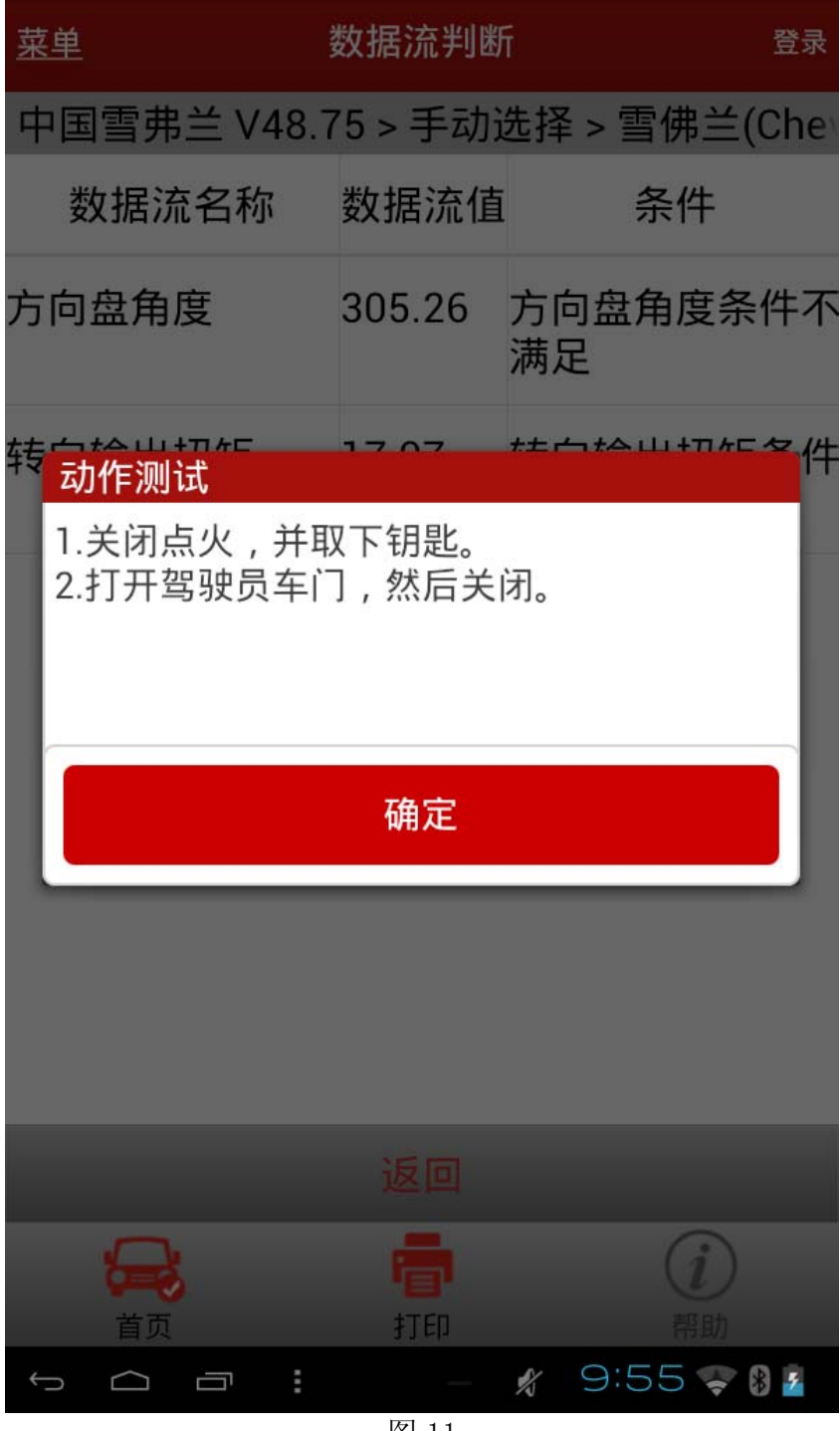

图 11

16). 根据提示信息, 完成该功能执行需要的动作, 点击确定按钮, 如图 12;

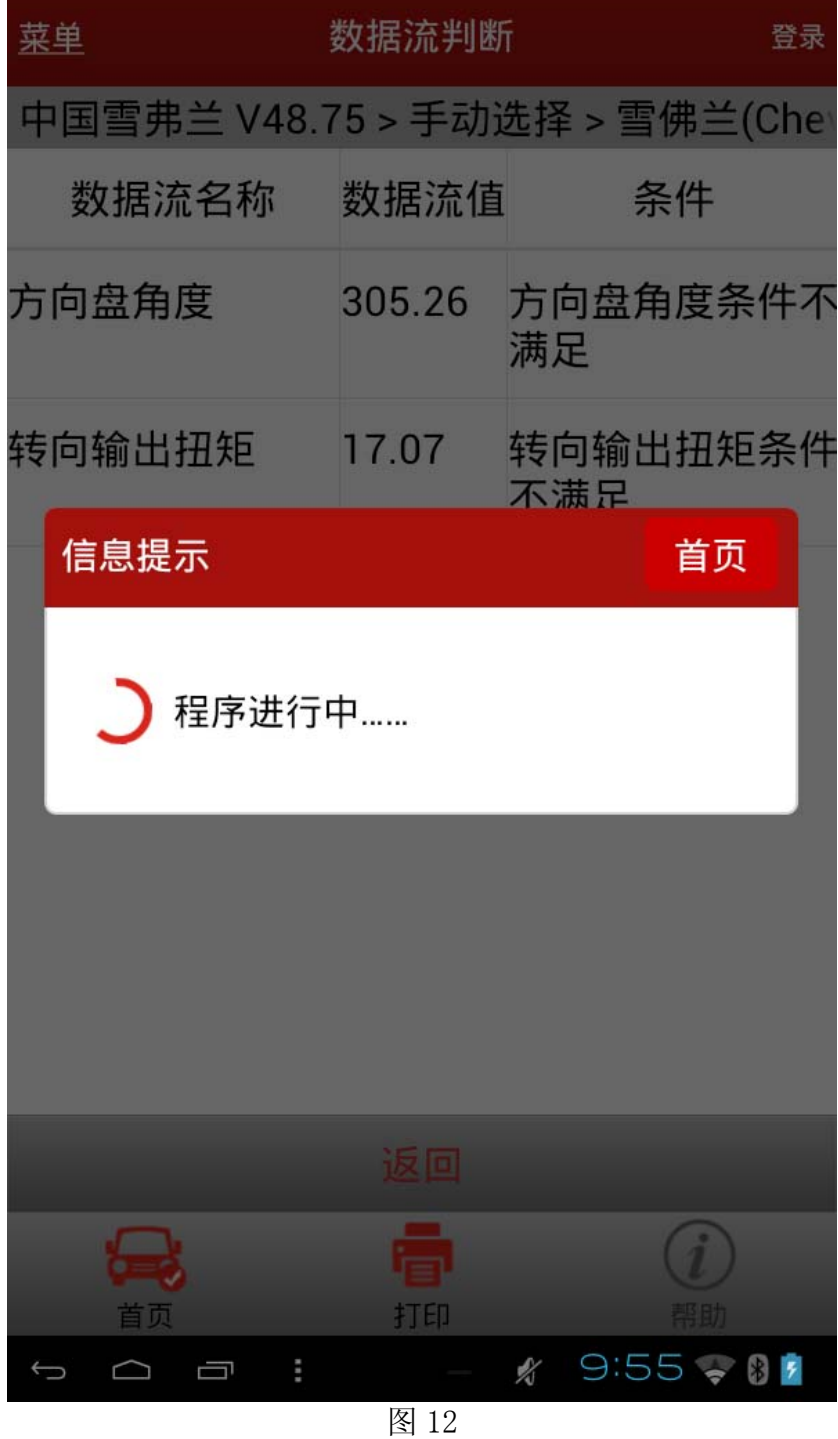

17). 如图 12 显示的过程执行大约有 40 秒钟, 软件自动提示如图 13;

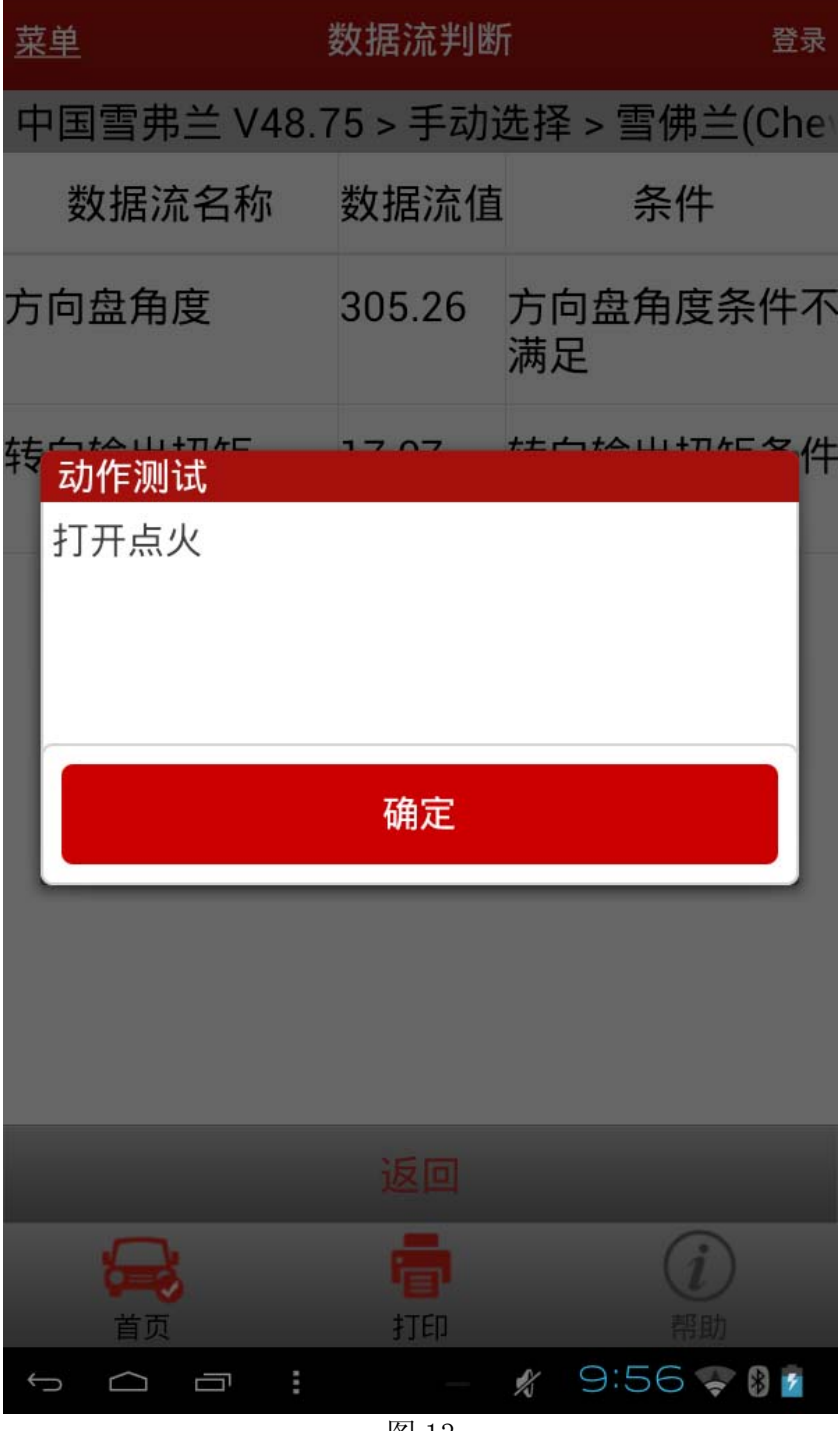

图 13

18).按软件提示打开点火开关后,点击确定按钮,软件提示如图 14;

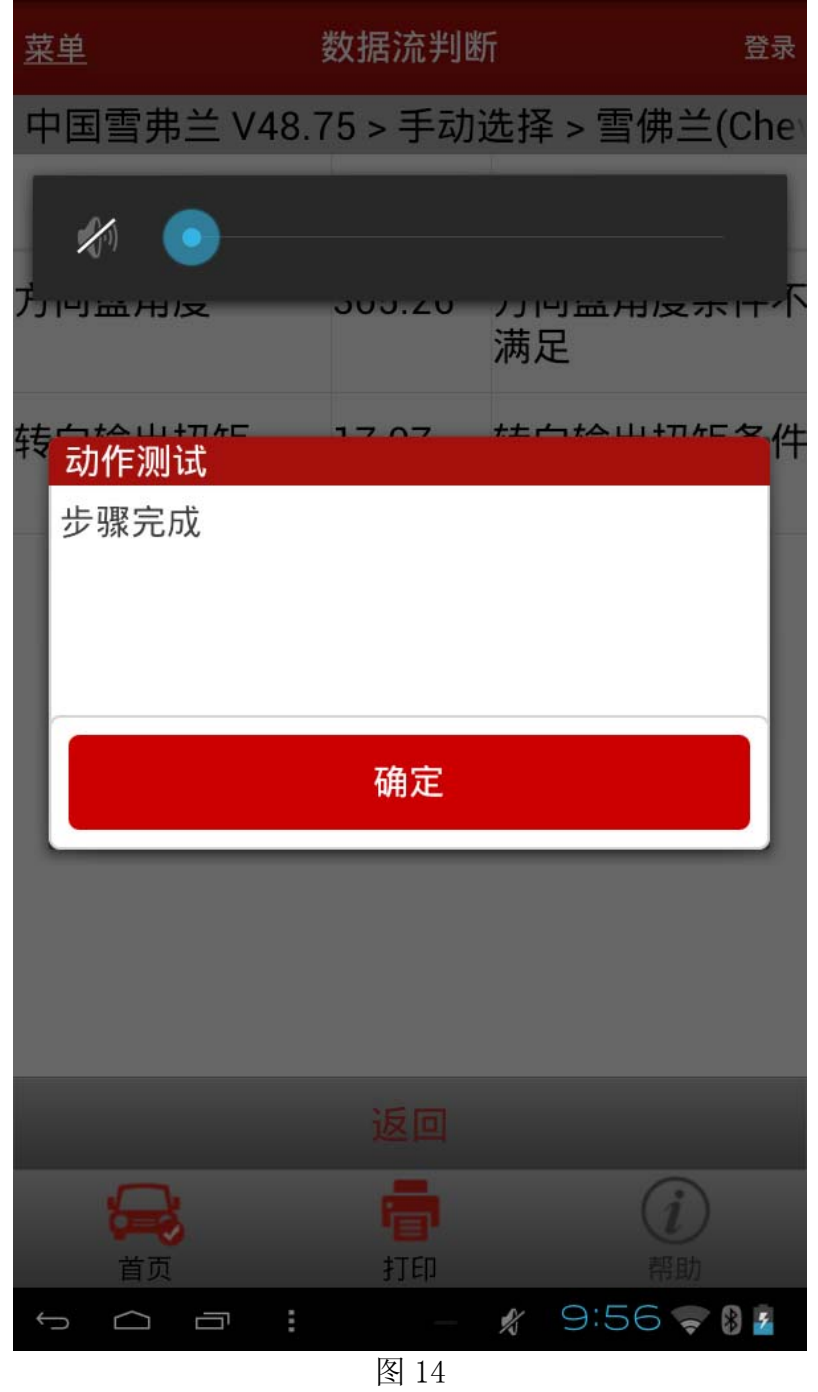

19).功能执行完成,点击确定按钮,软件匹配完成。

追求好的功能,解决客户的需求,一直是元征努力的。关注元征,你将可以"每天进步 一点点"!

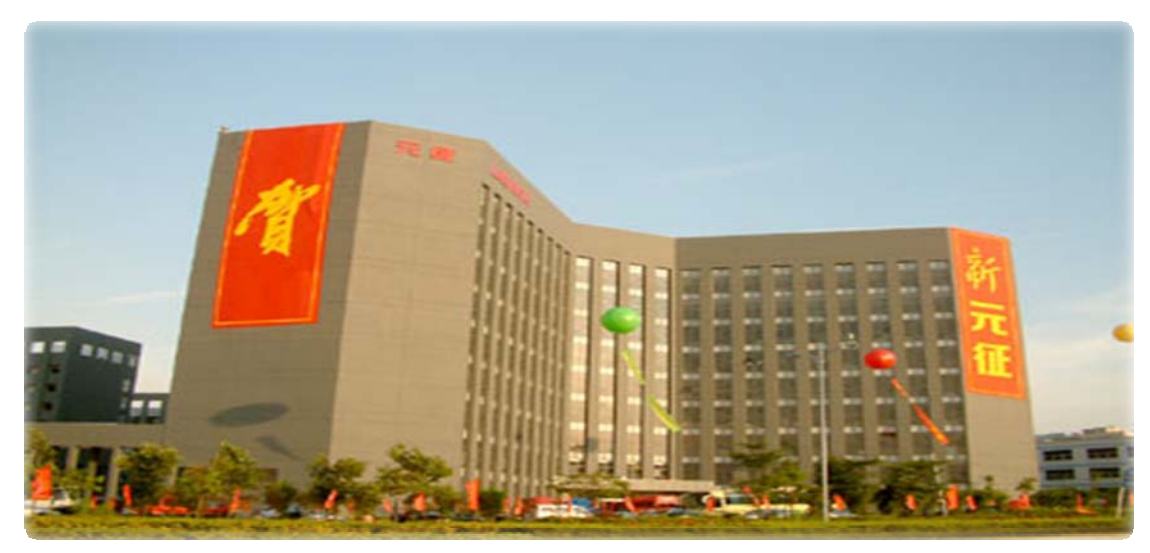

**WESTERN**